# **How to use Teams for**

## **Video Consultations**

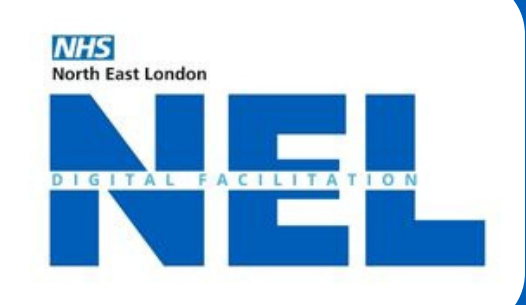

**1**

#### **ENSURE** Set up a no reply email

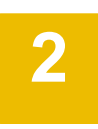

#### SENDING MEETING LINK

When scheduling the meeting

> Add the patients email in **Add required attendees** box It is possible to send meeting link via text

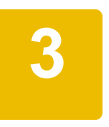

#### SCHEDULING CALLS

- > Click the **Calendar button** on the left side
- > Select **New meeting**
- > Enter a meeting's name, date, and time
- > Click **Save**

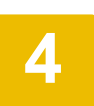

### PARTICIPANT OPTIONS

#### USING OUTLOOK USING TEAMS

- > Go to **Calendar** on the left side of the app
- > Select **New Teams Meeting** at the top of the app.
- > Select **Meeting Options** at the top

- > Go to **Calendar** on the left side of the app
- > Select **New meeting** in the top right corner
- > Invite people to the meeting. In the meeting invitation, select **Meeting options.**
- > Next to **Who can record** and **Who can bypass the lobby?** select an option from the drop down menu.
- > Set meeting participants as **presenters and co-organisers**
- > Select **Save** and then **send the meeting invite**

For any further assistance please email:

(BHR) Anuwar.Hussain1@nhs.net (TNWC&H) Sharon.Jackson42@nhs.net